# ロイロノート 資料箱の課題

※今の学年が終わるまで、ロイロノートからログアウトしません。

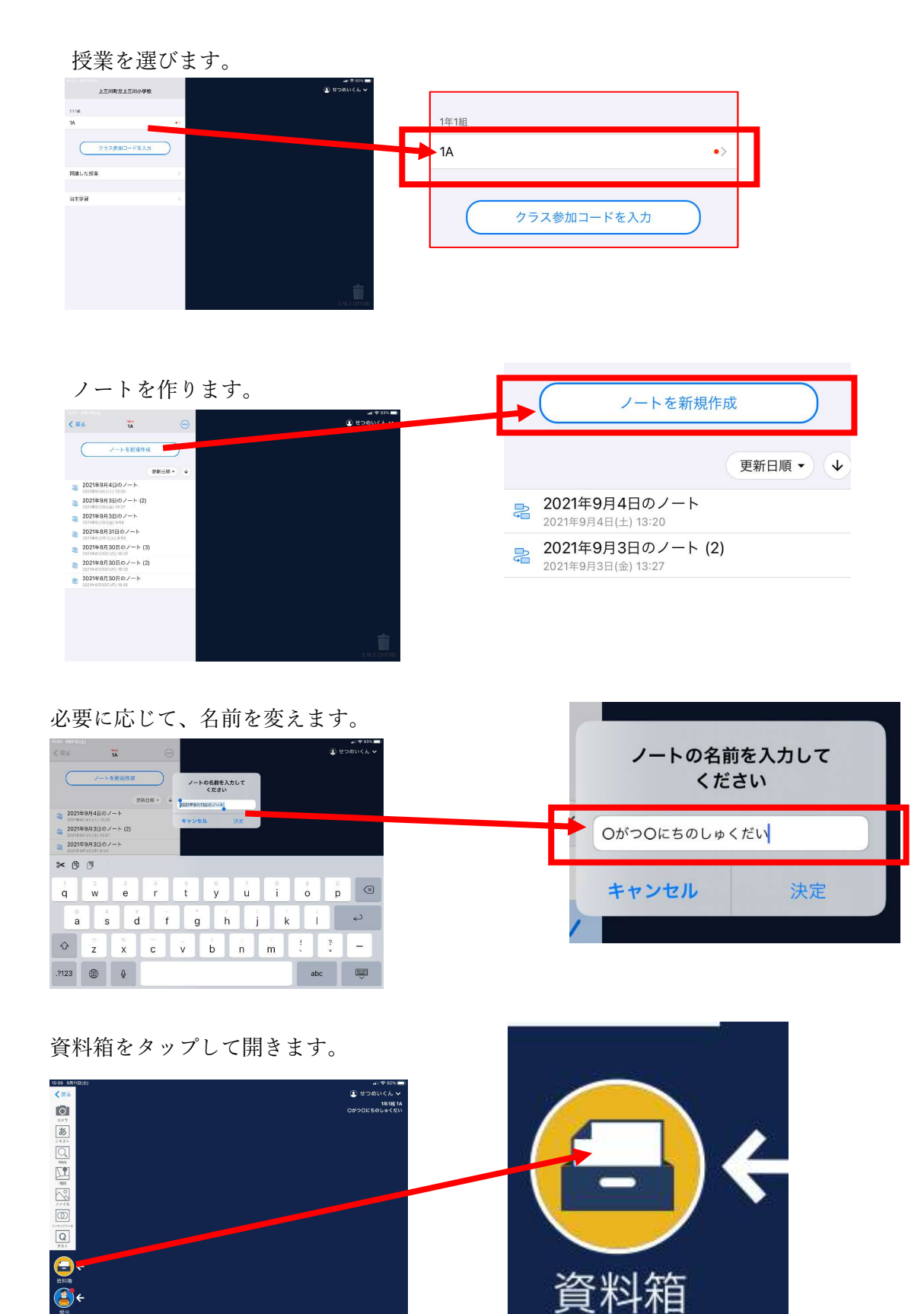

 $7 - 56879$ 

 $\bullet$ 

 $\bullet$ 

クラスの資料箱をタップして開きます。

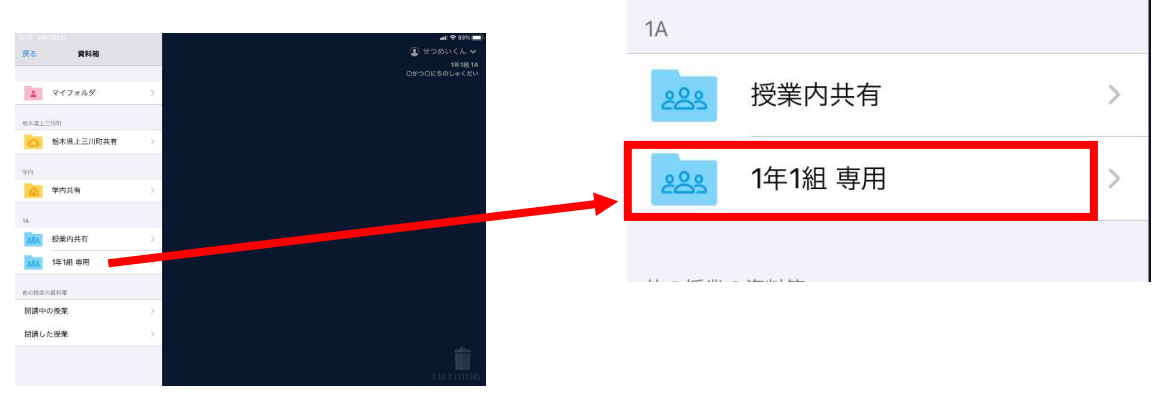

課題用のフォルダを開きます。(フォルダで分けていない場合もあります。)

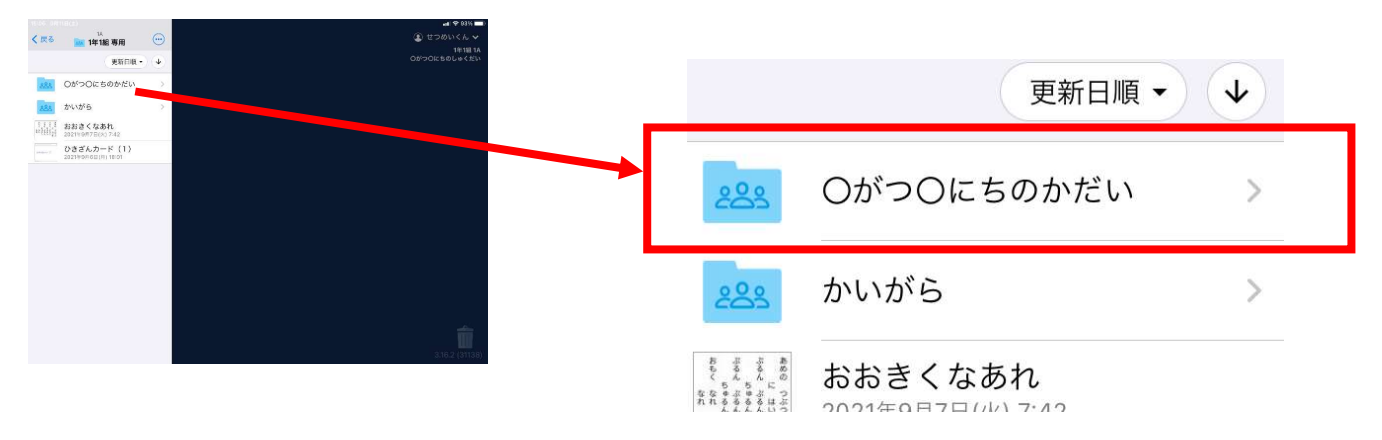

課題をタップします。(複数の課題がある場合もあります。)

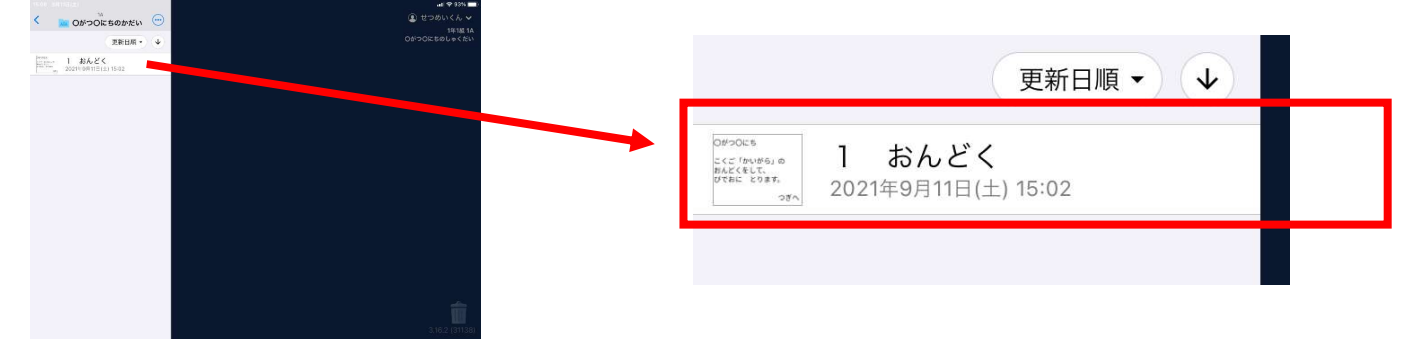

# 課題が表示されるので、「使用する」をタップします。

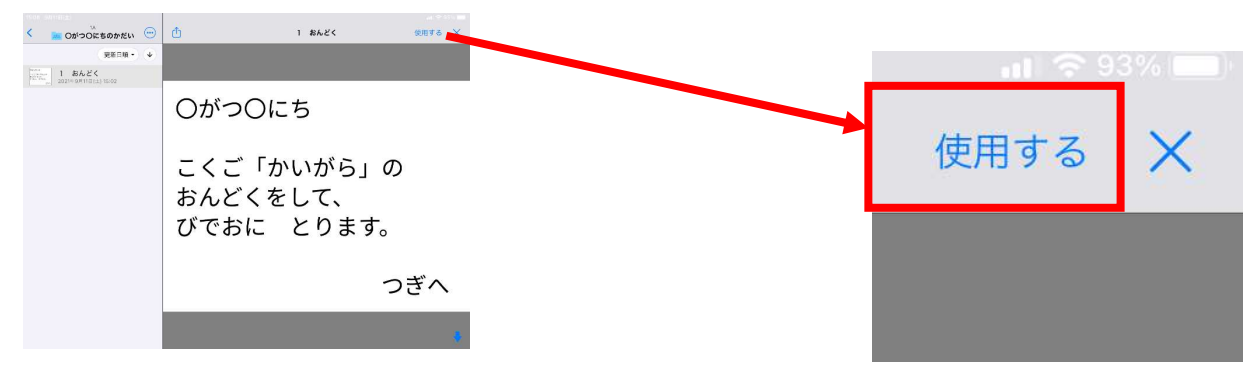

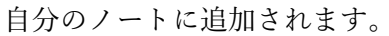

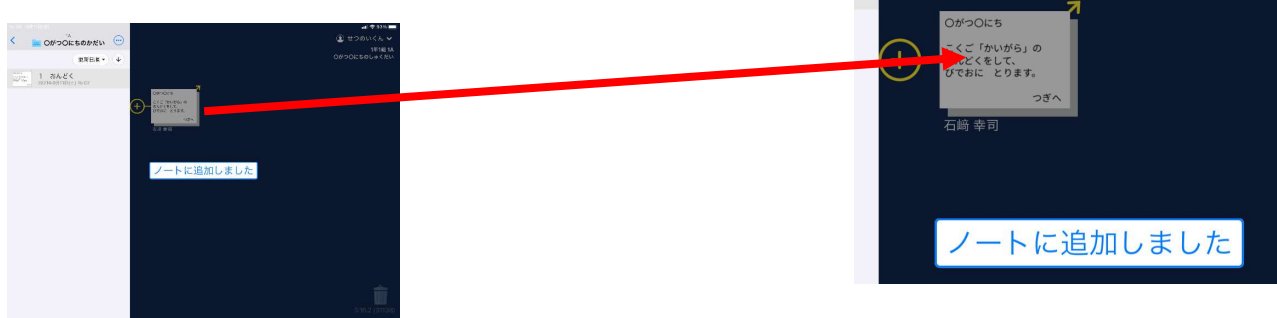

課題のカードをタップして、開きます。

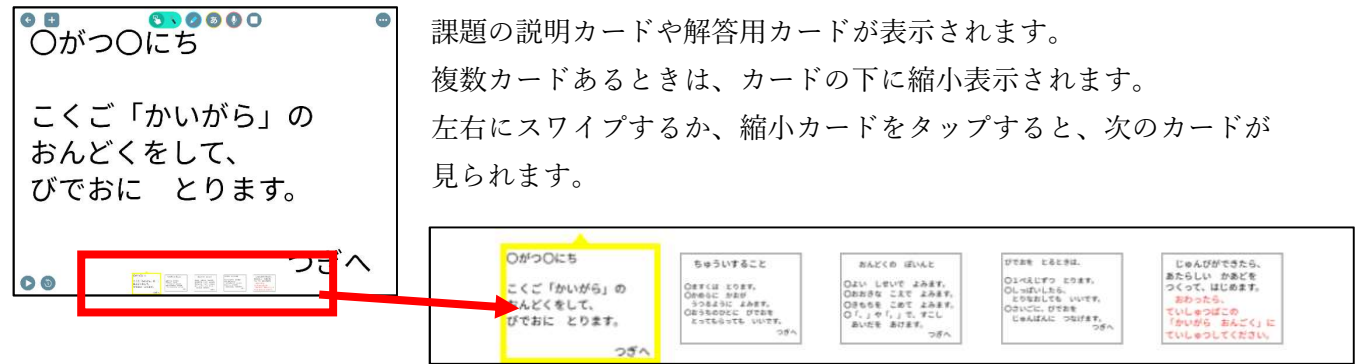

課題が完了したら、提出します。 提出するカードを「提出」まで運び、矢印が青くなったら、

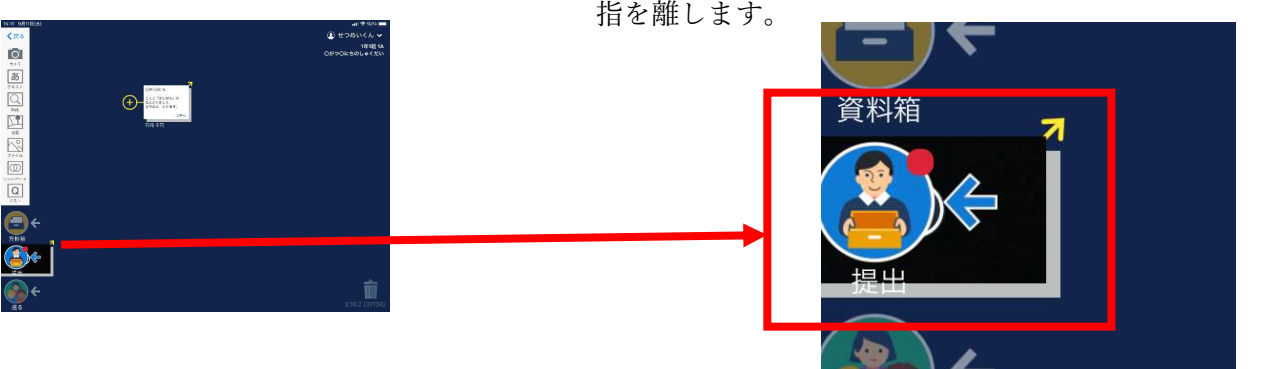

# 指定された提出先を選びます。

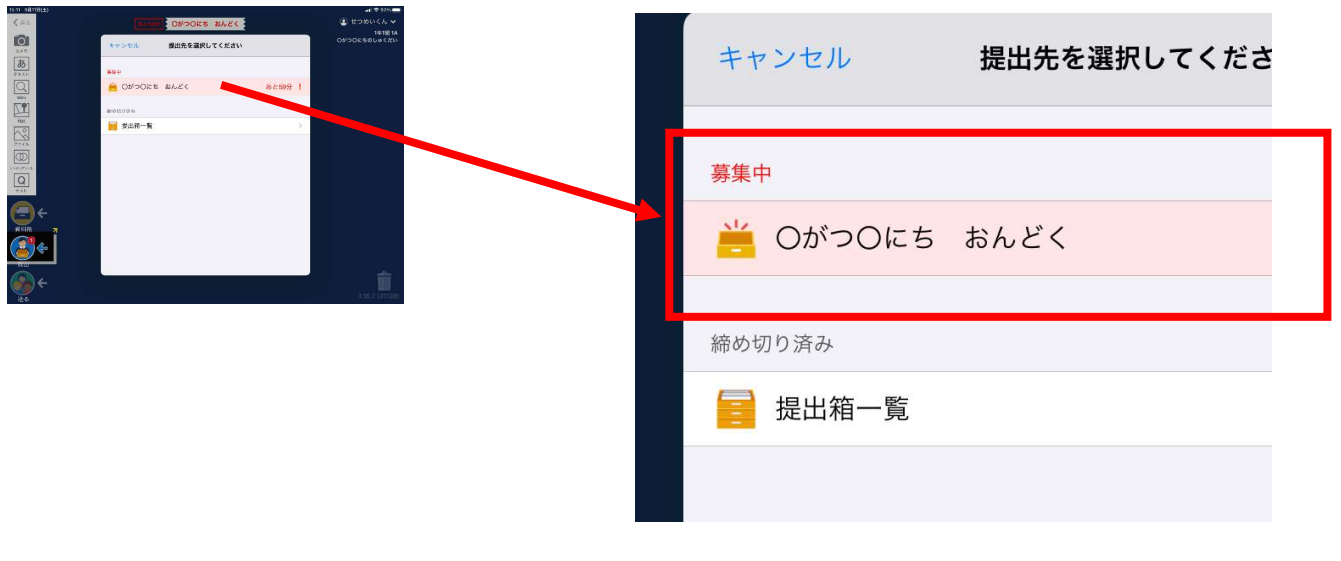

#### 提出完了です。

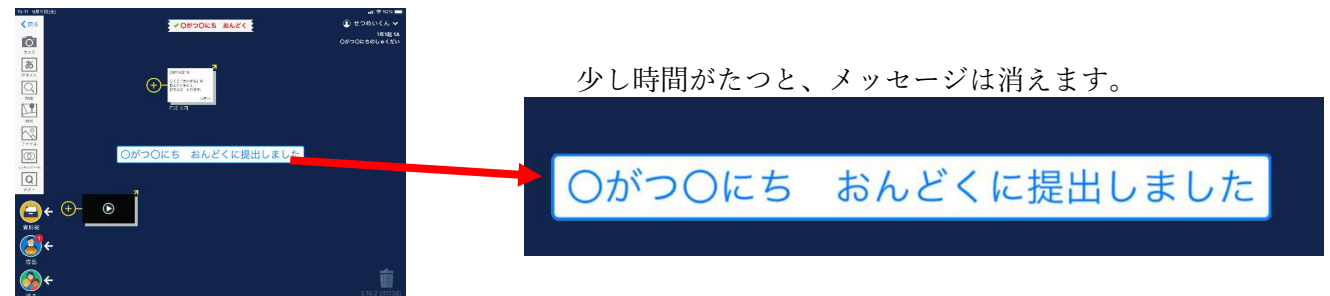

## 提出されたこと確認します。「提出」をタップします。

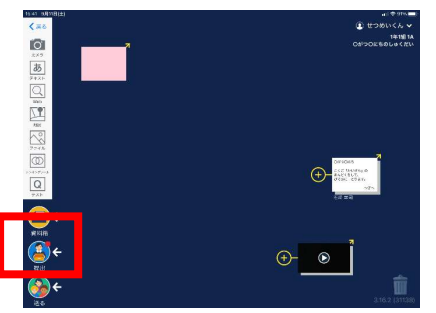

### レがついていたら、提出できています。

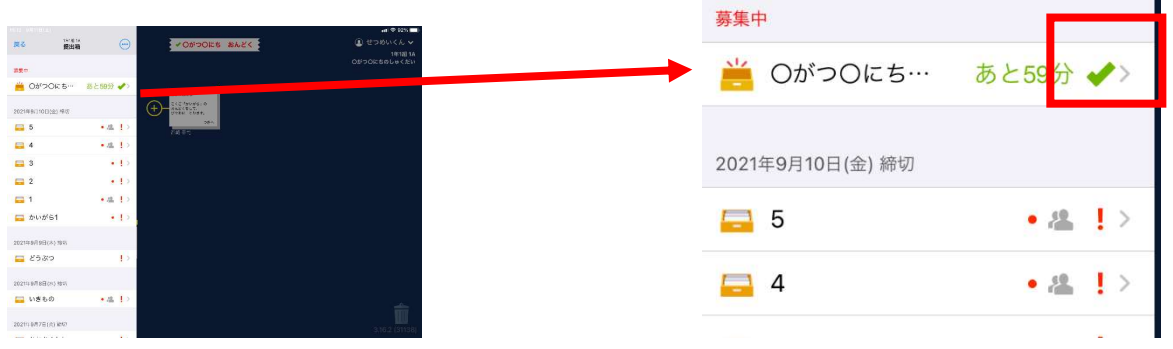

# 提出箱をタップして、自分の提出内容を確認します。

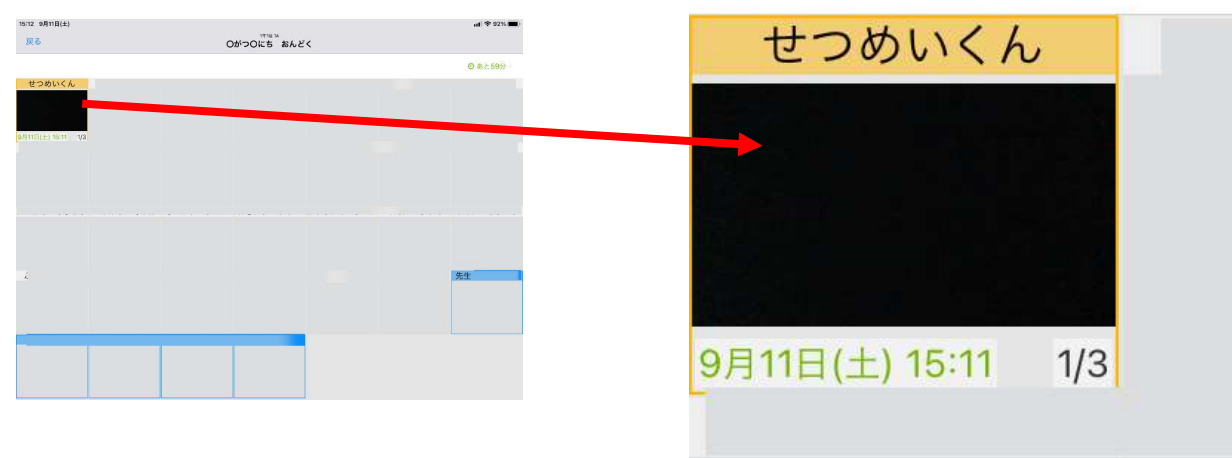

これで、提出完了です。 ※学校のタブレットは、ロイロノートからログアウトしません。